# Configuración de relé DHCP en switch administrado de la serie 300  $\overline{\phantom{a}}$

# Objetivo

El protocolo de configuración dinámica de host (DHCP) es una tecnología que configura automáticamente las direcciones IP en los hosts de una red. El relé DHCP es una función que utiliza un switch (denominada como agente relay) para permitir la comunicación DHCP entre hosts y servidores DHCP remotos que no están en la misma red. Cuando un cliente envía una difusión DHCP para una dirección IP, el agente relay reenvía la solicitud a la subred en la que reside el servidor DHCP remoto. La página Propiedades se utiliza para habilitar globalmente el relé DHCP y establecer una conexión entre el switch y un servidor DHCP remoto. La página Interface Settings se utiliza para habilitar el relé DHCP en las interfaces especificadas.

El objetivo de este artículo es explicar cómo configurar DHCP Relay en los switches gestionados serie 300.

### Dispositivos aplicables

Switches gestionados · SF/SG serie 300

### Versión del software

•v1.2.7.76

## Configuración de relé DHCP

### Propiedades

Paso 1. Inicie sesión en la utilidad de configuración web y elija Configuración IP > DHCP > Propiedades. Se abre la página Propiedades:

#### Properties

Option 82, if enabled, applies to DHCP Relay interface with IP address and DHCP Snooping. The switch always insert option 82 in DHCP Relay interface without an IP address regardless.

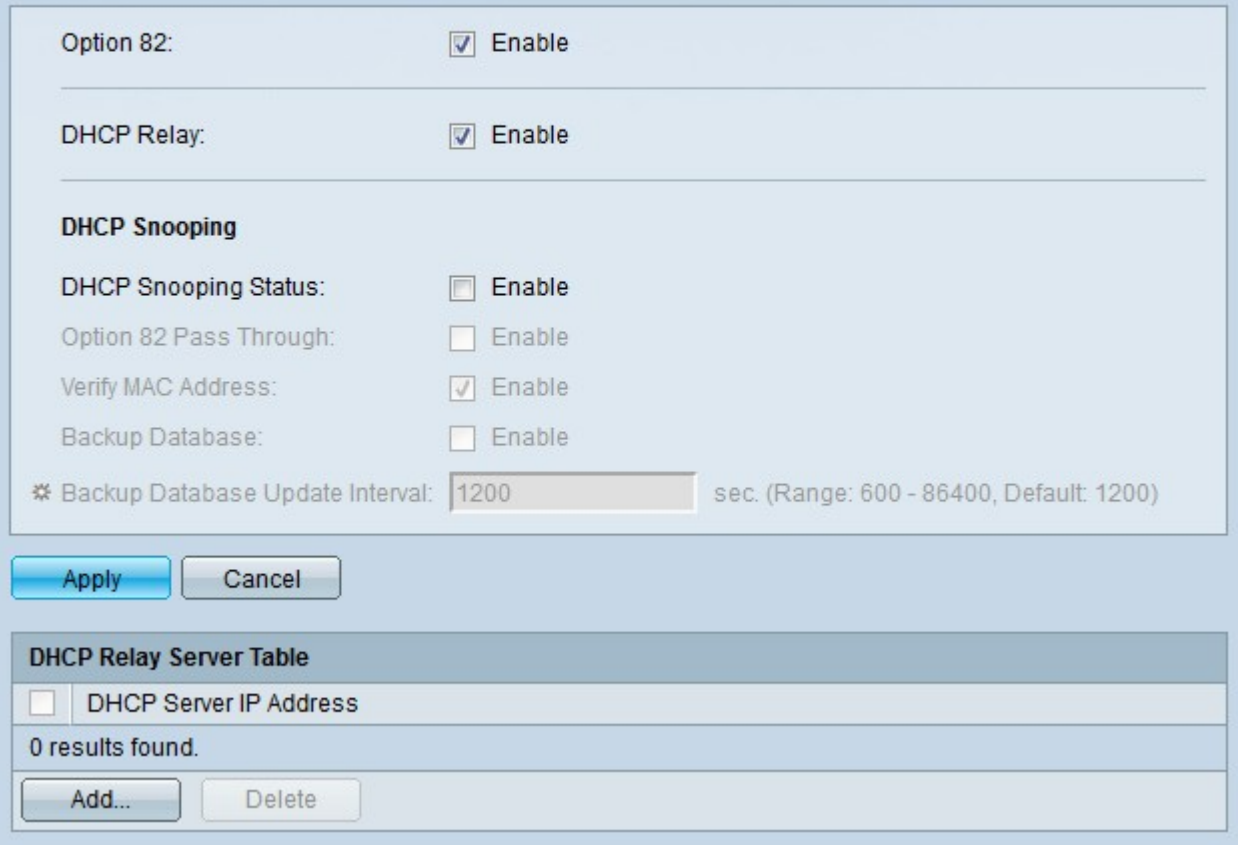

Paso 2. (Opcional) Marque Enable en el campo Option 82 para habilitar la opción 82 para los paquetes DHCP. La opción 82 se utiliza para proteger el switch de ataques como la suplantación de direcciones IP y MAC. La opción 82 proporciona información sobre la ubicación del cliente DHCP a través de la inserción del ID del circuito (nombre de la interfaz en la que está conectado el cliente DHCP y el nombre de la VLAN que corresponde a la interfaz) y el ID remoto (dirección MAC del switch) en el encabezado del paquete del paquete DHCP. A continuación, el servidor DHCP utiliza esta información para asignar una dirección IP.

Paso 3. Marque Enable en el campo DHCP Relay para habilitar globalmente el relé DHCP en el switch.

Paso 4. Click Save. El relé DHCP está configurado en el switch.

Paso 5. Haga clic en Agregar para establecer una trayectoria desde el switch al servidor DHCP. Aparece la ventana Add DHCP Server .

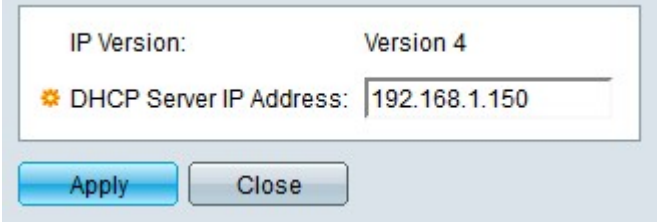

El campo IP Version muestra la versión IP del servidor DHCP. Los switches 300 actualmente sólo admiten el relé DHCP a los servidores DHCP IPv4.

Paso 6. Ingrese la dirección IP del servidor DHCP en el campo DHCP Server IP Address (Dirección IP del servidor DHCP).

Paso 7. Haga clic en Apply (Aplicar). El servidor DHCP está configurado para utilizar la Tabla de Servidor Relay DHCP.

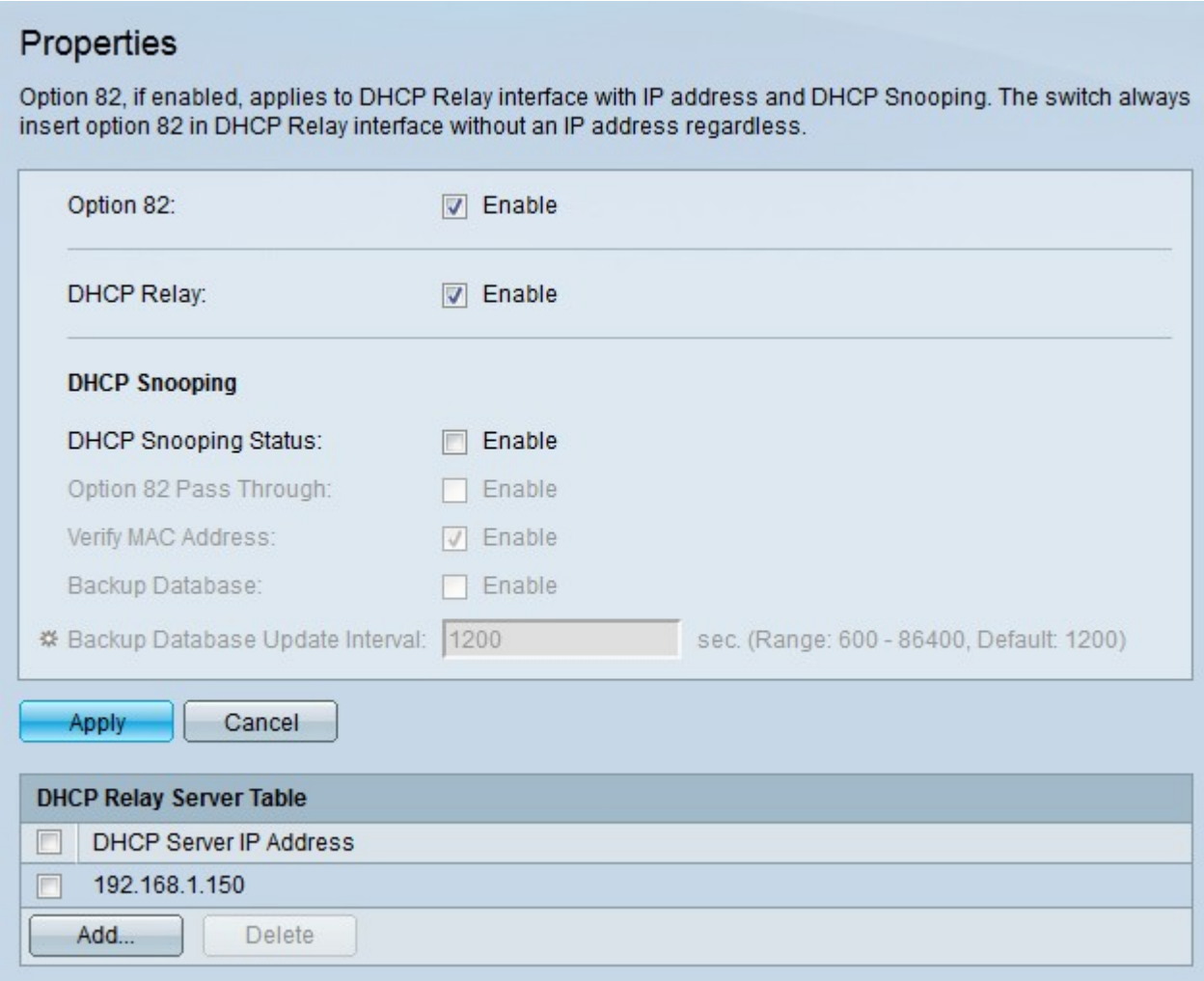

#### Interfaces de relé DHCP

Paso 1. Inicie sesión en la utilidad de configuración web y elija IP Configuration > DHCP > Interface Settings. Se abre la página Configuración de interfaz:

Paso 2. Haga clic en Agregar para configurar una interfaz para permitir el relé DHCP. Aparece la ventana Add DHCP Snooping VLAN.

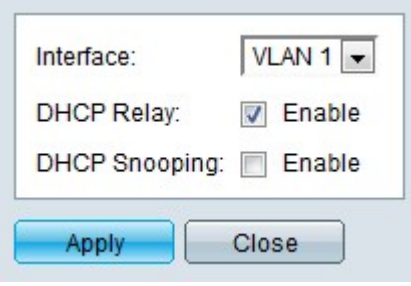

Paso 3. Elija una interfaz de la lista desplegable Interfaz.

Paso 4. Marque Enable en el campo DHCP Relay para habilitar el relé DHCP en la interfaz especificada. En el modo de Capa 2, el switch solamente soporta el relé DHCP en las VLAN. En el modo de Capa 3, el switch soporta el relé DHCP en los puertos, los LAG y las VLAN.

Paso 5. Haga clic en Apply (Aplicar). El relé DHCP está habilitado en la interfaz.